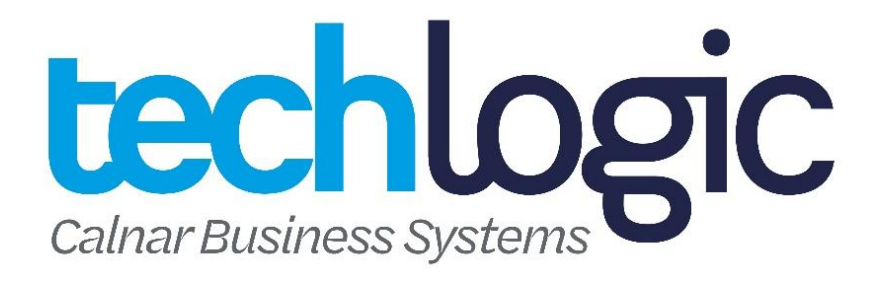

# **P400 Quick Reference**

# **Turning On**

Either connect to power or press the button with the green circle  $\bigcirc$  for 5 seconds until the screen lights up.

# **Turning Off**

Unplug the power cord and press the button with the red cross  $\mathcal{S}$  for 5 seconds until the screen changes and gives you four options. Select Shutdown by touching the screen.

# **Get out of Verifone Idle Screen**

- 1. Press Enter
- 2. Then Press 999 to get off the Verifone Screen and into settings

#### **Purchase**

- 3. Enter in the purchase price on the screen and press ENTER  $\bigcirc$
- 4. Present customer card
- 5. Customer selects account and enters PIN.

# **Purchase with Cash**

- 1. Press # then select 3, enter the purchase amount then press ENTER
- 2. Enter cash out amount,

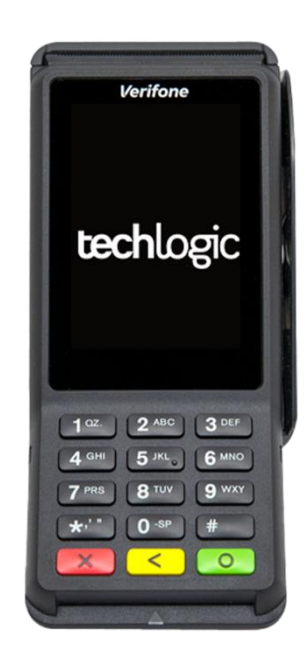

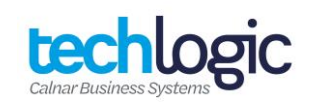

- 2. Press ENTER
- 3. Present customer card,
- 4. Customer selects account and enters PIN.

#### **Log On**

Press # on the screen then select Log On.

#### **Settlement**

- 1. Touch # on the screen, then # again, select Settlement.
- 2. Touch Cutover and then ENTER  $\bigcirc$

# **Process a Refund**

- 1. Press **#** then **#** again, select Refund,
- 2. Swipe merchant card then type in the Merchant Pin and press ENTER
- 3. Type in Refund amount and press ENTER  $\bigcirc$
- 4. Customer swipe card,
- 5. Customer enters their account and pin number,
- 6. Transaction complete.

# **Card Not Present Transaction**

- **1.** Type in the purchase amount then press ENTER
- **2.** At the Present Card screen start typing the card number then press ENTER
- **3.** Type in Expiry Date then press ENTER
- **4.** Select Yes or No to answer CSC number is available,
- **5.** Type in the CSC Number and press ENTER  $\bigcirc$
- **6.** If no CSC number available select reason why unavailable, 7. Select Credit, terminal will then process and display the result.

# **Adding a Surcharge**

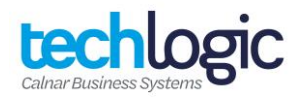

- 1. Press the **#** button three times before selecting Option 2 for Setup
- 2. Enter in the Setup Password "999" followed by ENTER  $\bigcirc$
- 3. Select Option 3 for Surcharge
- 4. If you are wanting a Percentage, select Option 3
- 5. Enter in the minimum surcharge amount followed by ENTER and maximum surcharge amount followed by ENTER  $\bigcap$
- 6. Type in the percentage you are wanting, i.e., if you are wanting a 2.5% surcharge, type in 25.00
- 7. Press ENTER again through the minimum and maximum surcharge amount
- 8. Select Option 1 if you want this enabled on Contactless/PayWave transactions or Option 2 if you do not
- 9. Hold down the red cross  $\mathcal{S}$  and reboot the terminal

# **Customer Receipt Options**

- 1. Press the **#** button three times before selecting Option 1 for Utility
- 2. Select Option 2 for Print Utility
- 3. Select Option 1 for Receipt Options
- 4. Select Option 1 if you do not wish to print receipts, Option 2 if you want one receipt printed or Option 3 if you want two receipts to print
- 5. Select Option 1 if you want it to always print out a merchant receipt or Option 2 if you want it to ask before printing a merchant receipt
- 6. Press ENTER  $\bigcirc$  and reboot the terminal

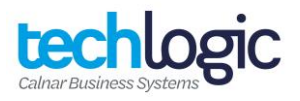